## **LAMPIRAN**

## **CARA MENJALANKAN PROGRAM**

Proses menjalankan filter, langkah yang harus dilakukan adalah sebagai berikut:

• *Login* terlebih dahulu pada platform yang telah dipilih untuk menjadi tempat publikasi dari *filter* yang telah dibuat, yaitu platform facebook dan instagram.

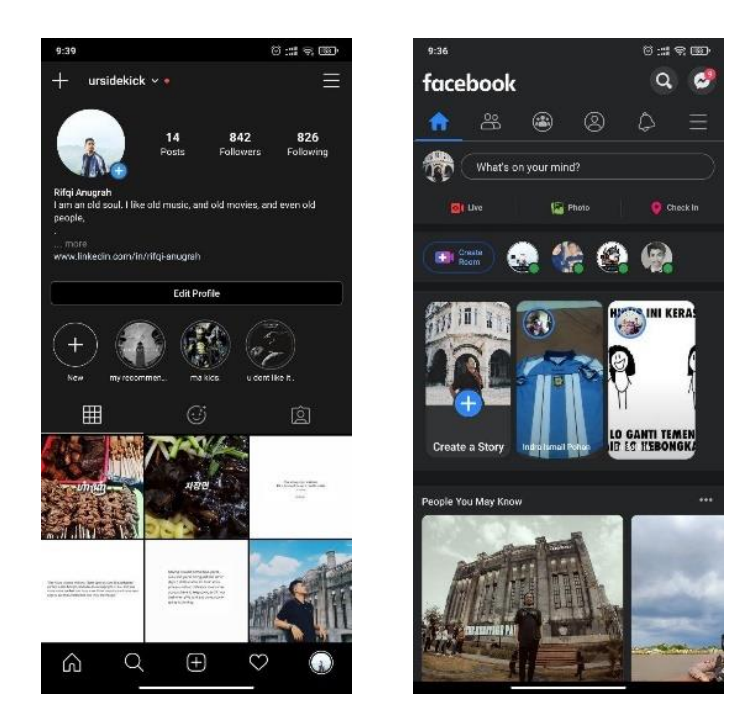

• Kemudian masuk pada menu *"create story"* pada platform facebook dan "your story" pada platform instagram.

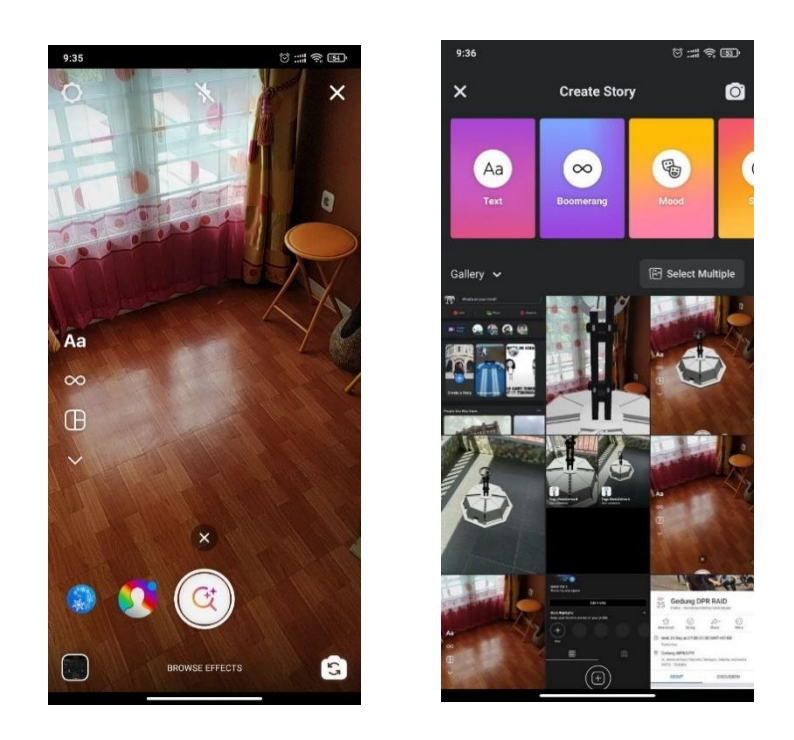

• Lalu untuk mencari filternya yang telah dipublikasikan pada platform instagram dapat mencari tombol "*browse*" lalu ketikkan nama dari filter tersebut yaitu misalnya "Tugu Khatulistiwa", sedangkan pada platform Facebook hanya cukup berteman dengan pemilik *filter* maka secara otomatis filter akan tersimpan pada masing-masing platform.

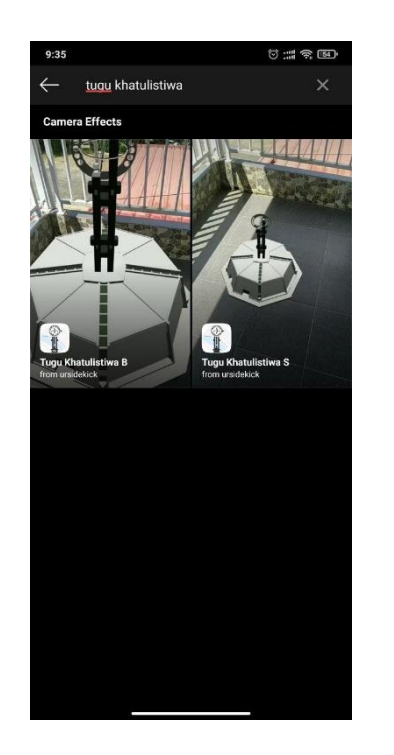

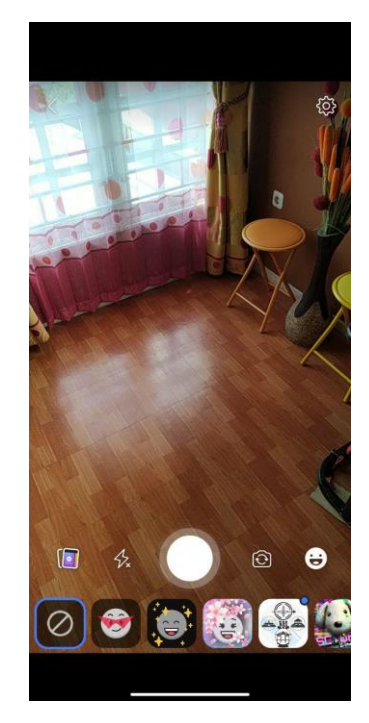

• Selanjutnya pilih ikon *filter* yang dituju, kemudian pilih *"Try It"* pada platform instagram, sedangkan pad a platform facebook hanya perlu untuk memilih ikon *filter* yang diinginkan.

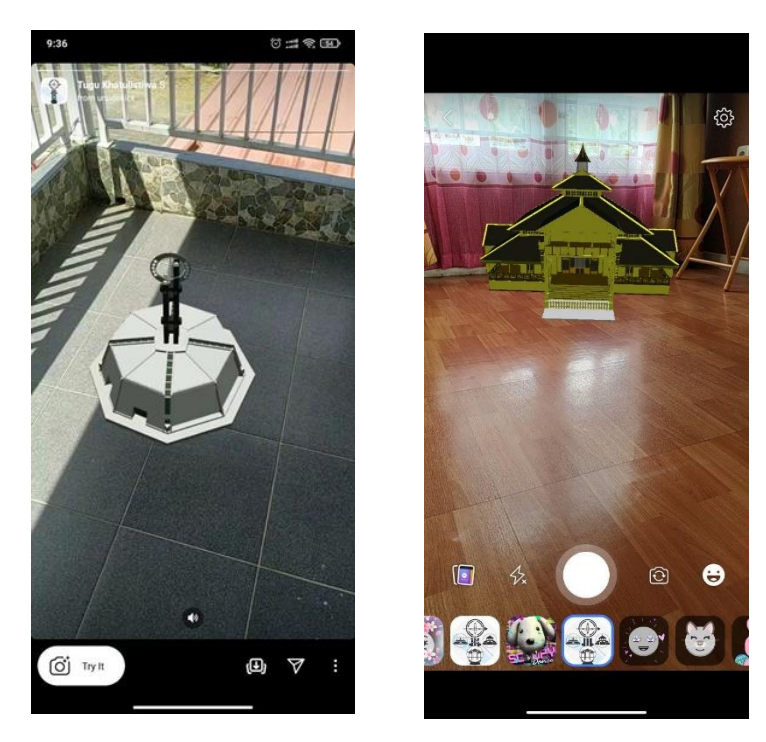

- Kemudian, tunggu beberapa detik untuk melakukan proses menampilkan objek 3D, sementara itu secara otomatis *filter* akan mencari bidang datar untuk menjadi titik untuk menampilkan objek 3D.
- Setelah itu proses selesai, maka *filter* dapat digunakan oleh pengguna. Berikut adalah beberapa *screenshot* dari hasil penggunaan filter.

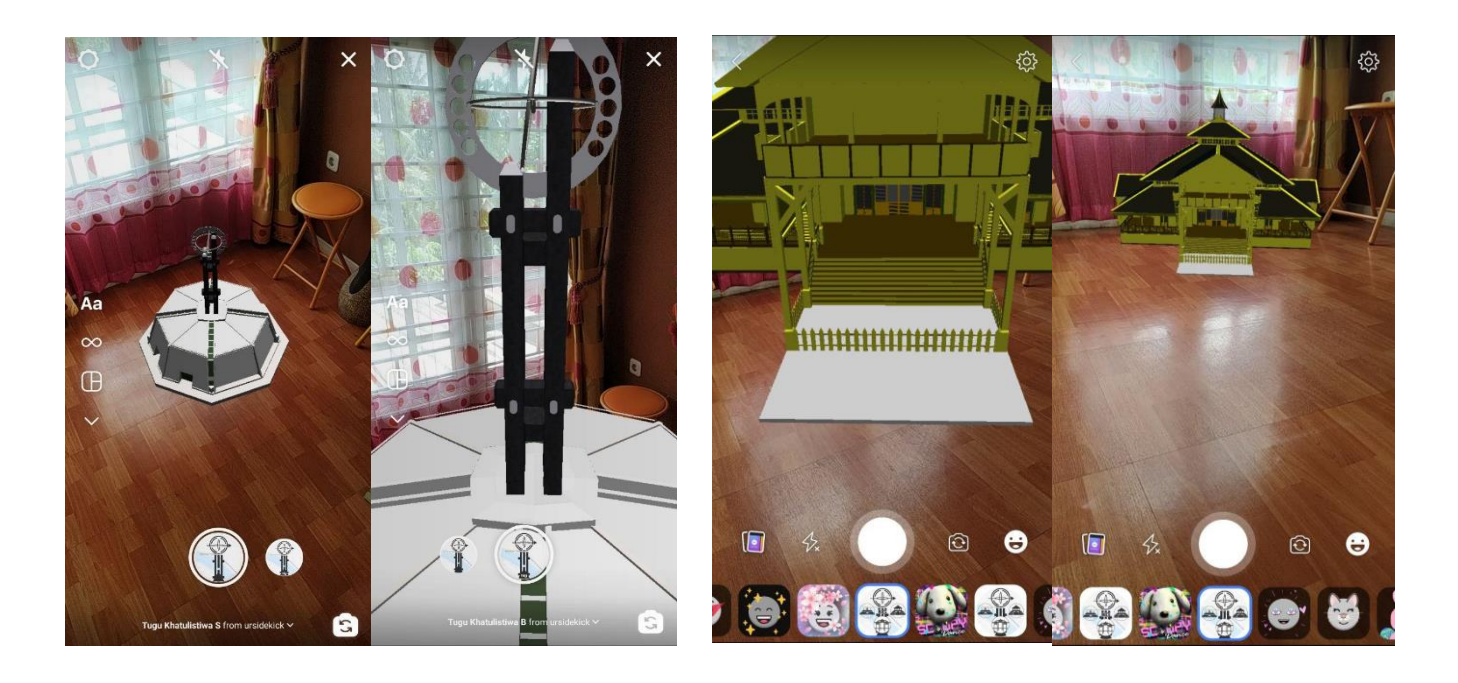

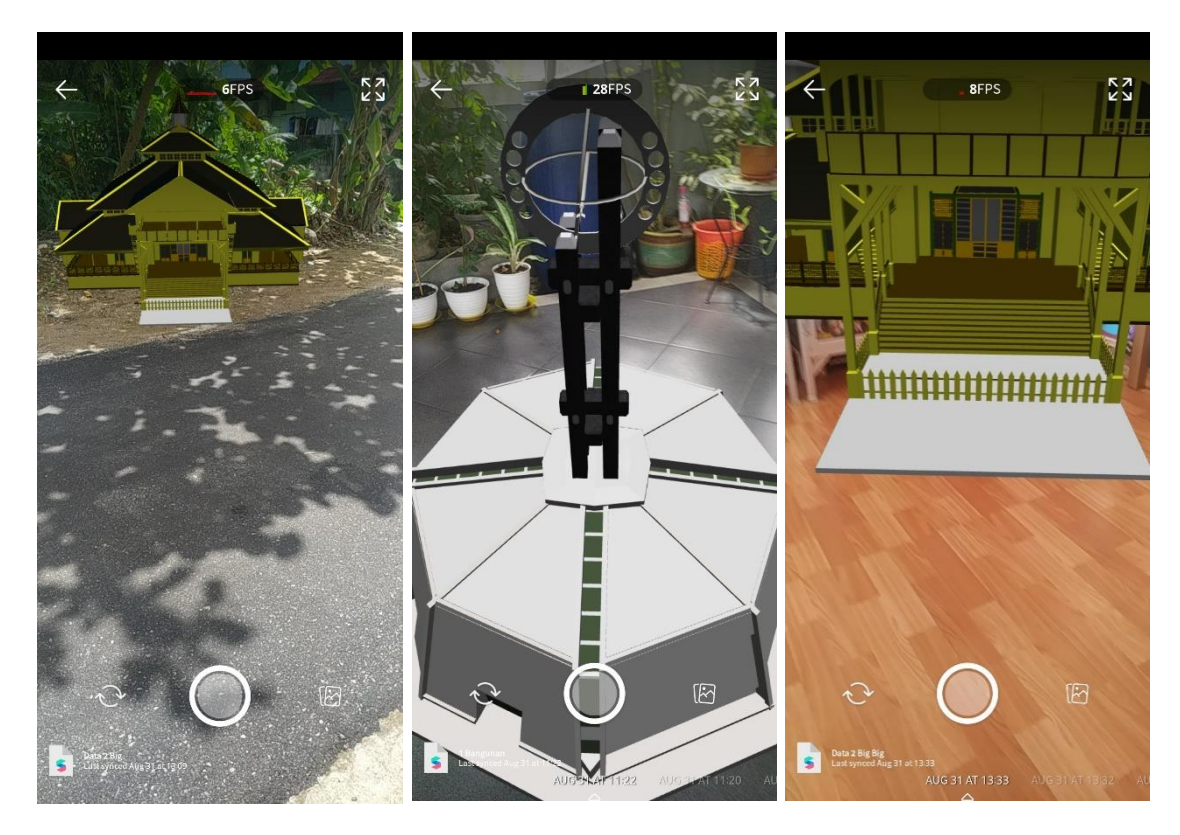